## AGENT ADVICE: 1 MARCH 2017

# Web Check in for DAY TOURS on Southern Cross or Whitsunday Bullet

As we do not have an office at the marina, it will help greatly assist with the service to your guests if we can get this information completed as soon as possible after the booking is confirmed.

1) Customer goes to the website www.explorewhitsundays.com (can be done on mobile devices)

### 2) Click Check in button

3) Enter Booking Reference from Explore Whitsundays or Ticket Number Provided by Agent to Explore Whitsundays at time of making the booking.

4) Enter the booking name. If booking was in name of Ben Smith, enter Smith

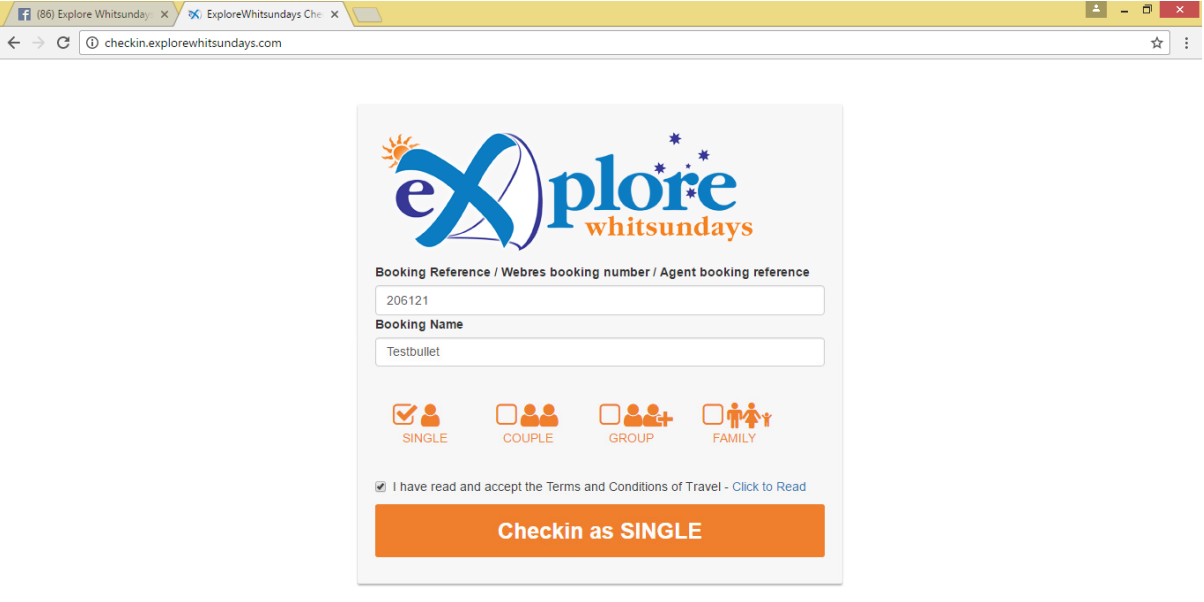

 $\frac{10.38 \text{ AM}}{100^{20} \text{ M}}$  +  $\frac{10.38 \text{ AM}}{100^{20} \text{ M}}$ 

### HE A ROSOLO

5) If customer wants to read the T&Cs these are on line and they can click to read.

The system will take from 5 seconds to 30 seconds to download the booking.

6) The customer will be presented with the booking confirmation for the tour

- 7) Enter Pickup location from dropdown list. (if no pickup required select Make your Own Way)
- 8) Enter Travel Type, (this helps us understand customer travel patterns to Whitsundays)
- 9) Enter the personal fields (these help with diet, medical, swim risk assessment and service levels)
- 10) Enter next of kin (helps in unlikely case of emergency)

11) If a balance payment is due, the system will automatically put up a payment button, the customer can click this and go to the payment gate which is a secure site connected to NAB

**Checkin and Pay Online** 

12) If NO Balance is due, click save and logout.

13) Customer will be emailed a confirmation of their pickup details and tour details.

#### Explore Whitsundays Electronic Check In

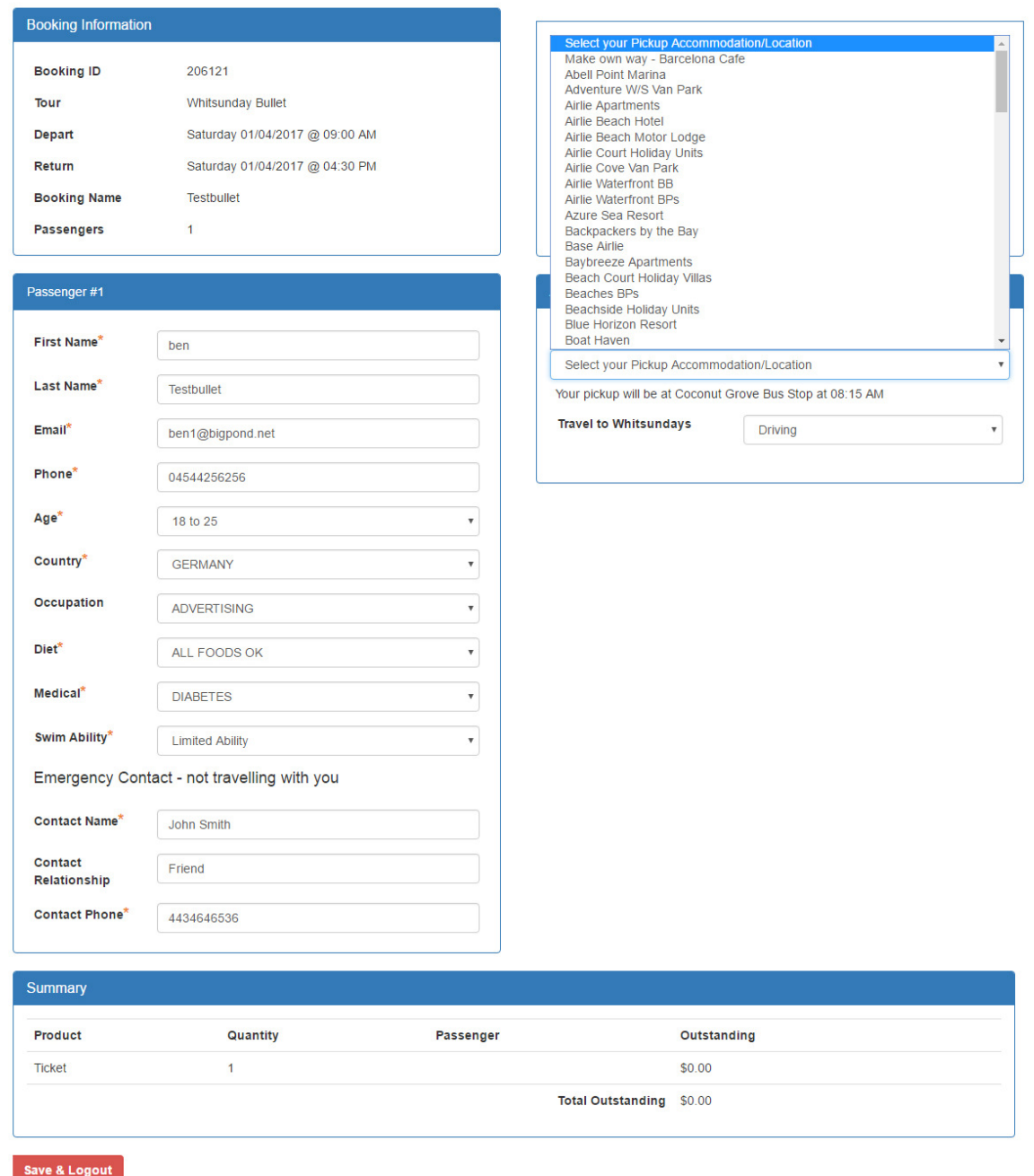

If the customer CANNOT check in online, please ask them to attend our office in Airlie Beach, Explore Whitsundays Shop 1, 4 Airlie Esplanade Airlie Beach, before 6:30pm the day prior to departure.

Any questions please call us on 07 4946 4999